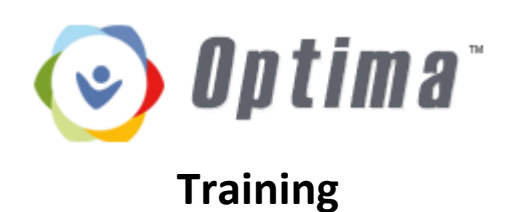

https://tx-casalc.evintosolutions.com/

Login with your provided credentials **Username: firstname.lastname Password: \_\_\_\_\_\_\_\_\_\_\_\_\_\_\_\_**

The first time you login…

- 1. Update personal information by clicking "Personal Info"
	- a. Verify that all information is correct
	- b. Emergency contact if none is listed, click the green "Add" button and input contact information for at least 1 person to contact in case of emergency

Add

2. Return to the home screen by clicking "Volunteers Dashboard"

## **Volunteers Dashboard**

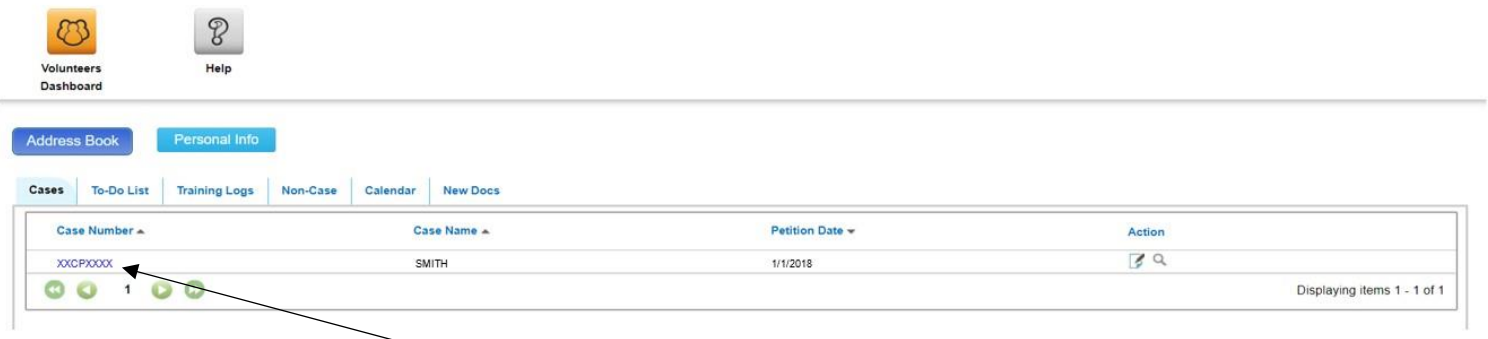

**Cases Tab** – View all active case assignments

Select a case to view by clicking the blue case number. This will open the Case Details page. This page displays information about the case including case assignments, children in case, current placements, and family members sections. It also is where contact logs, documents, and other information about the case is stored.

 $\Box$  CASE DETAILS

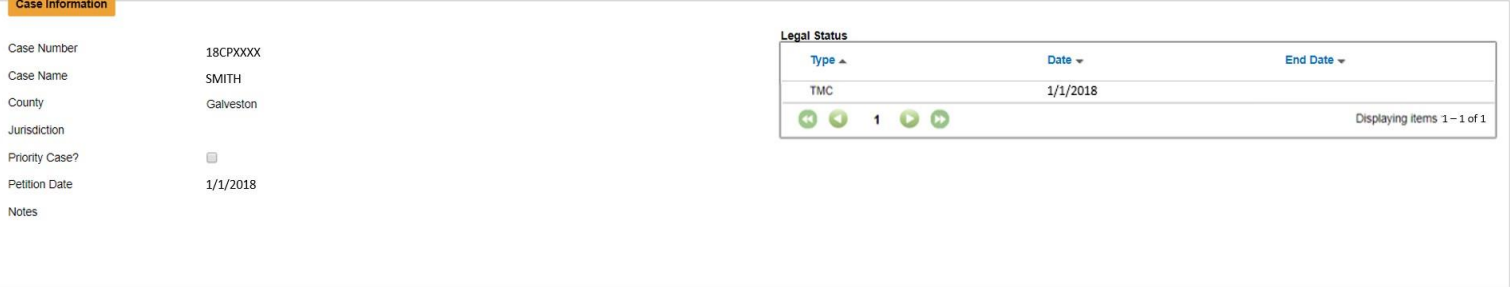

#### Case Details Sections

**Case Information** – View case number, case name, petition date, current legal status, and any notes.

Optima Training Q **OPTIMA TIP:** Click this icon under the "Action" section to view more information **Case Assignments** Name A Released -Reason A Type A Supervisor Assigned =  $\overline{\mathbf{r}}$ Jones, John 1/1/2018 ₿ 1/12/2018 Doe, Jane  $1$ မ က

- **Case Assignments**  You will already be listed on the case assignment section
	- Note the assigned date this will be required information on a court report

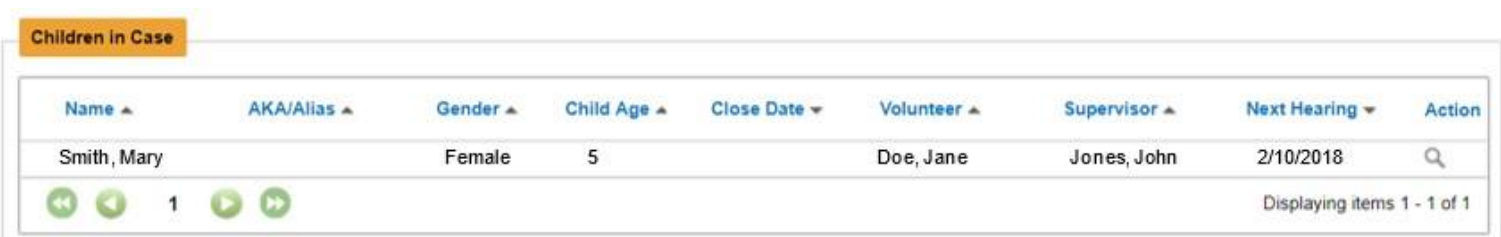

- **C Children in Case** This section contains information about the child/children in the case  $\circ$  Click on the magnifying glass to view or add more information about the child, including language, any disabilities, and schools attended
	- Add new information by clicking the "add" button in the appropriate section.

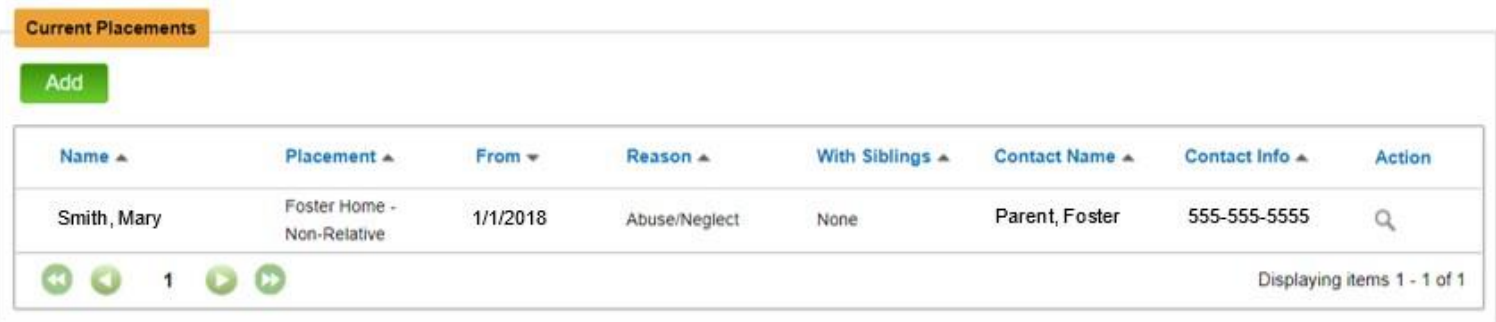

- **Current Placements**  This section contains information about the child/children's current placement(s) and the date placed
	- $\bullet$  o Click the magnifying glass to view more information about the placement
	- $\circ$  Past placements can be viewed in "Placement History" in the last section

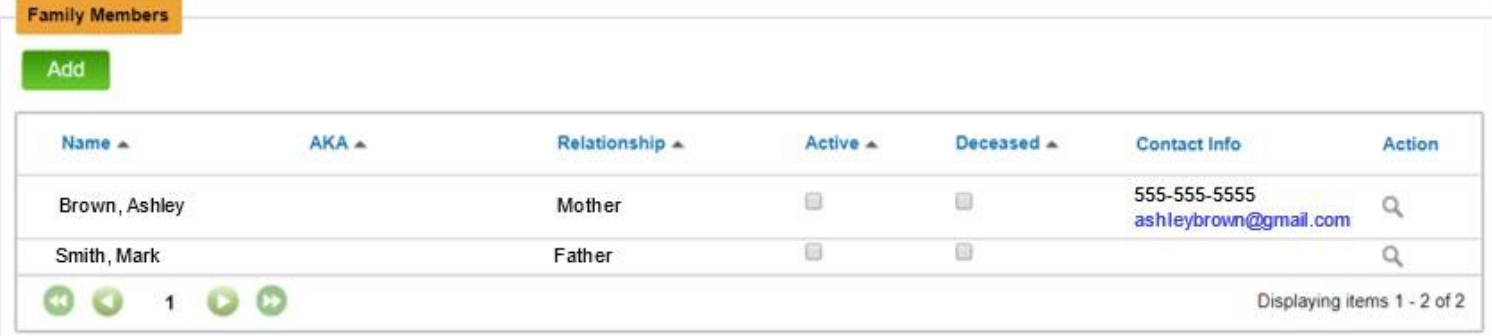

Contact Info A

555-555-5555

555-555-5555

john@casagalveston.org

Displaying items 1 - 2 of 2

Optima Training

**Family Members** – View all known family members and their contact information.

• Add family members by clicking the "Add" button

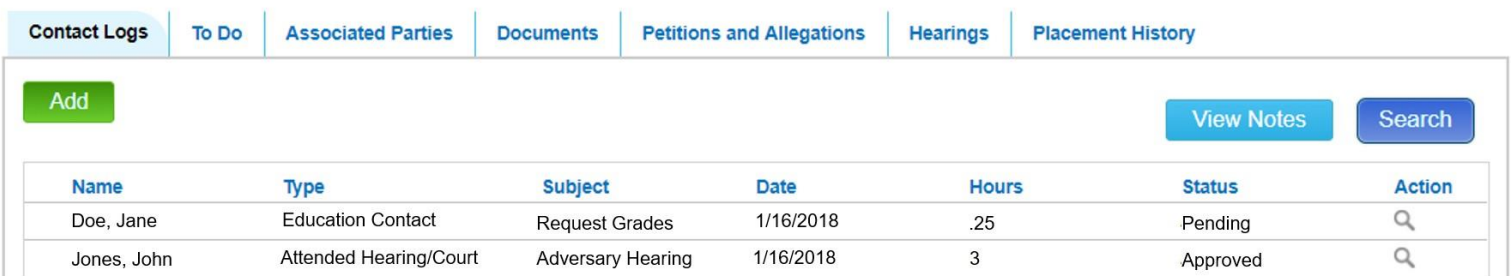

 **Contact Logs** – Contact logs are a record of each contact you make regarding the case o Click add to create a new contact log and include all required information:

 $\div$  Person contacted

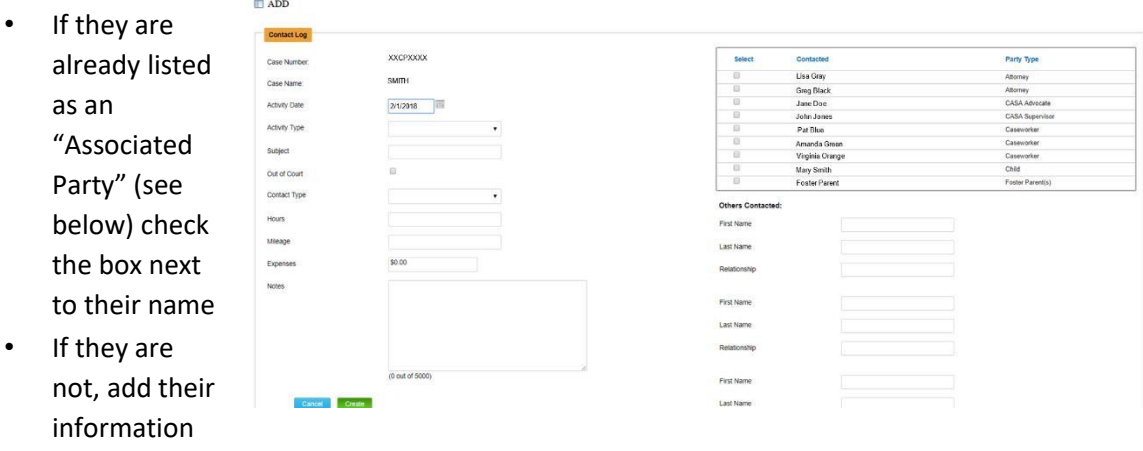

in the field titled "Others Contacted"

- $\triangleq$  Activity date date the activity occurred (note: it will auto-populate with TODAY's date)
- $\div$  Activity type choose the type of contact from the drop down
	- Note: if you had a child and placement contact in the same visit, remember to create 2 separate logs (a child contact and a placement contact)
- $\div$  Subject description of the contact (ex: Monthly Visit)
- $\triangleq$  Contact type choose the method of contact from the drop down (phone, email, face-to-face, etc.)
- Hours record time spent travelling and during the contact in decimals (30 minutes = .5 hours)
	- Remember, if you have multiple contact logs for one visit, you will only count the time once!
- $\triangleq$  Mileage, if applicable if the visit was 5 miles away from your home, you would record 10 miles (5 miles to the visit, 5 miles back home)
	- Remember, if you have multiple contact logs for one visit, you will only count the mileage once!
- Notes be thorough and describe the contact. If it was an email, you can copy the content of the email into this field. Notes will be extremely helpful when composing a court report, and the more detail included the better!
- o Supervisors also record all contacts made for the case in this section
- o *Use the Optima Contact Log Table for further information about recording contacts*

#### Optima Training

- **Associated Parties**  This section lists all individuals that have been identified as "associated" with this case o They are the individuals listed on the person contacted box of the contact log
	- $\bigstar$  If you are consistently contacting someone and adding their information as "Others Contacted," it is helpful to add them as an "Associated Party" – ask your supervisor for more information
	- View this section to find contact information for attorneys, caseworkers, and placement
- **O** Documents All documents related to the case are uploaded to the documents tab  $\circ$  As soon as you are assigned you should be reading all documents, beginning with the oldest document (last page of documents) so that you see the oldest/first documents before the newer ones – click the magnifying glass to begin downloading the file
	- Any documents you receive should be uploaded by you or your supervisor to this area (ex: IEPs, educational records, psychological evaluations, medical records, etc.). All documents should be destroyed after uploading.
		- Click "Add" to upload the file
			- Select the file type ask your supervisor if you are unsure what type to select
			- Select the date of the document
			- Click "Save"
- **Hearings**  View list of all hearings for the case, along with when the report for that hearing is due and the type of hearing. *Court reports are always due 10 business days before the hearing*
- **Placement History** View the child's placement history, including placement type, date placed, date removed, and contact for the placement. This is included in the court report and very helpful for composing a court report

#### **Volunteers Dashboard**

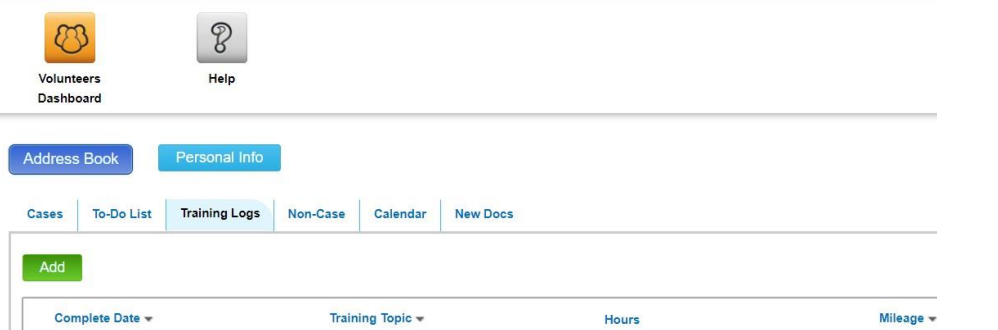

 $\blacksquare$  ADD **Training Logs Tab** – View all in-service training hours accrued – you must have 12 hours each calendar year!

- o Click "Add" to create an entry for each training attended
- o Include this information: o Date training occurred (both schedule and complete date)
	- Training topic select the option that most closely fits the topic of your training
		- $\div$  Ex: If you read a book, select book and record 1 hour for every 100 pages read (350 pages=3.5 hours)

In-Service Training Schedule Date <sup>1</sup>E Complete Date 画 **Training Topic** << Select a Value >> **Training Forma** << Select a Value >> Traine Hours Mileage Notes  $\overline{a}$ (0 out of 2000)

- Hours record the number of hours spent in training  $\circ$  Mileage record the number of miles travelled to attend training
- Notes if you are reading a book, include responses to questions provided with the book in this area Click "Create" to save

**EL ADD** 

**Non-Case Tab** – Record all non-case activity in this area (fundraising, office help, recruiting, speaking engagements, CASA events)

- o Click "Add" to create an entry for each non-case activity attended
- o Include this information:
	- Date activity occurred
	- Activity
	- Hours record the number of hours spent on non-case activity
	- Mileage record the number of miles travelled to attend non-case event
- o Click "Create" to save

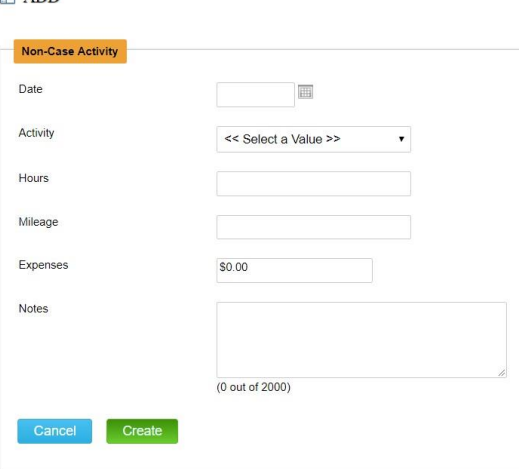

**New Docs Tab** – If a new document has been uploaded to Optima and

you have not viewed it, it will be visible in this section until you view the document

- o All documents listed under "New Docs" will also be visible on the "Documents" tab for the specific case
- $\circ$  This is a useful way to make sure no documents are missed as they are uploaded

## **Tasks for new Optima Users:**

- $\Box$ Login
- **Note: if you get locked out and cannot log in, do not click the "help" button. Contact your supervisor**   $\Box$ **to have your password reset.**
- Add an emergency contact if one is not listed  $\Box$
- $\Box$ Update personal information
	- Add your "CASA email" if it is not already listed
- Explore the database and get comfortable with where information is  $\Box$  $located \Box$  Review the Optima Contact Log Table for details about

recording contacts

#### $\Box$ View your assigned case

- Read all documents (beginning with the oldest document and finishing with the most recent)
- $\bullet$   $\Box$  Review all associated parties
- Record time reviewing case in Contact Log as "Case research"  $\Box$

# **Questions? Contact your supervisor for help with Optima**